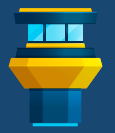

# **TOWER Cheat Sheet**

The most powerful Git client macOS Edition

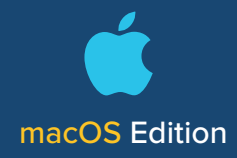

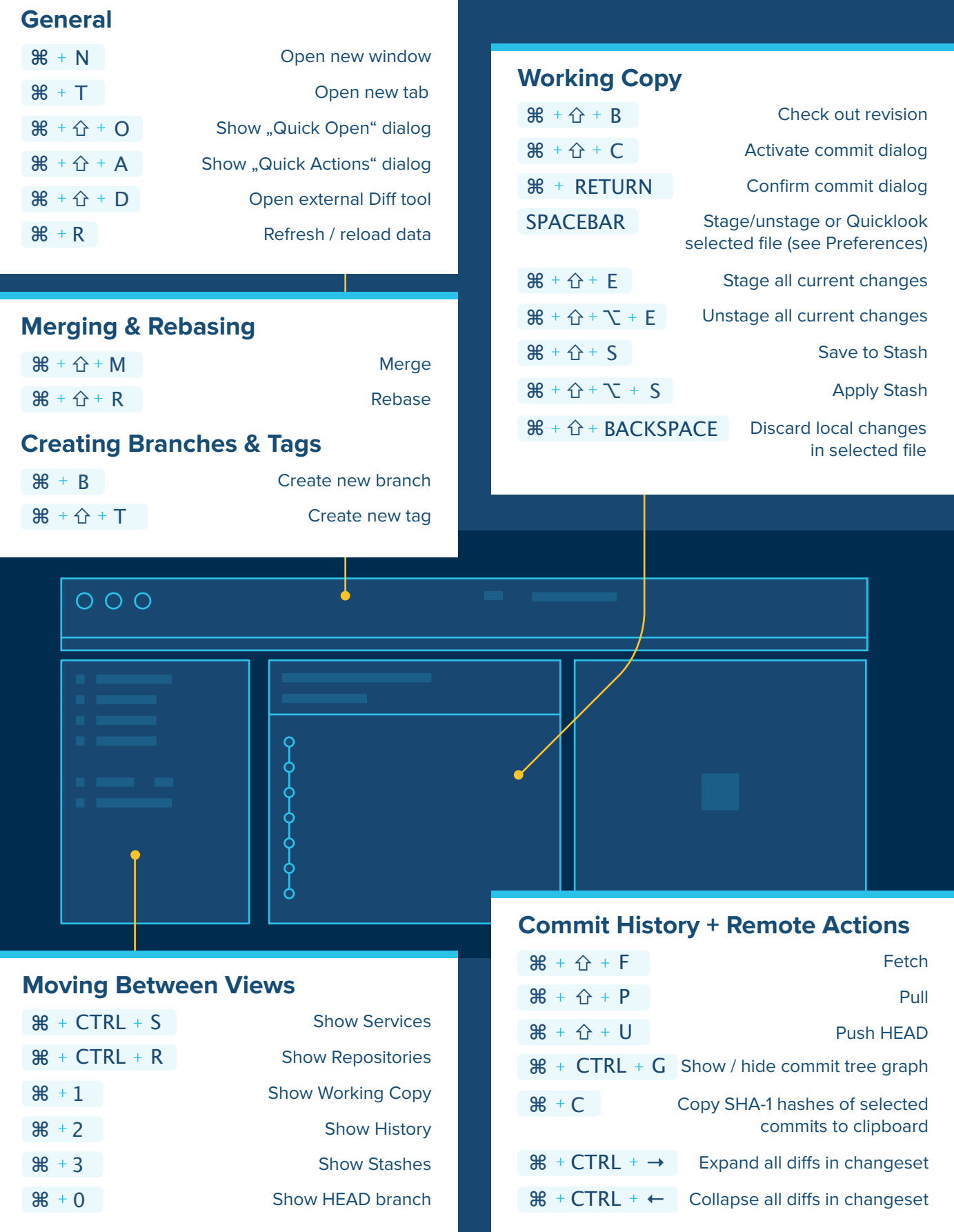

## **TOWER** Tips & Tricks The most powerful Git client macOS Edition

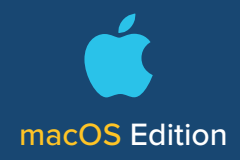

Much of the "hard Git work" can be performed easily in Tower - simply via drag & drop!

- **Create, Pull, Push Branches:** Drag a branch in the sidebar - and either drop it onto the *Branches* section header (to create a new branch) or drop it onto another branch (to merge, rebase, pull, or push).
- **Create Branches & Tags**: Drag commits from the History views and drop them onto the *Tags* or *Branches* sections in the sidebar: this will create a new tag/branch based on the dragged commit.
- $\bullet$ **Cherry-Pick**: Commits can also be dropped onto the *Working Copy* in the sidebar. This will cherry-pick the dropped commit.
- **Apply Stashes**: Drag one of the changed files in a Stash and drop it onto the *Working Copy* in the sidebar to only apply this very change.

#### **Default Cloning Directory**

In Tower's preferences dialog, you can configure a default directory for cloned repositories. Once configured, Tower will clone new repositories directly into this directory.

### **Check Out Quickly**

In Tower, you can choose your favorite way to check out a branch:

- by double-clicking the branch in the sidebar
- by right-clicking the branch in the sidebar and selecting "Check Out"
- by right-clicking the Working Copy item in the sidebar and selecting a branch in the "Check Out" submenu
- by clicking the current branch's name above the  $\bullet$ list of changed files in the Working Copy view

#### **Drag & Drop Chunk & Line Staging**

Tower allows you to determine the exact changes you want to add to a commit - down to the level of chunks and even individual lines.

Select a changed file in the Working Copy list. In the diff view on the right, you can then select the exact chunks & lines you want to add to the next commit.

#### **Commit Without the Mouse**

Crafting and confirming a commit can be done without taking your hands off the keyboard. In the Working Copy view, make sure that a changed file is selected:

- hit the Spacebar to stage/unstage an item
- use the up & down arrows on your keyboard to inspect other files
- $\cdot$  hit  $\mathbb{R} + \hat{\Omega} + C$  to focus the Commit area
- after having entered a message, confirm the commit by hitting **⌘** + Return

#### **Quick Open**

To open or find a repository, you don't have to take your hands off the keyboard. Simply hit **⌘** +  $\hat{D}$  + O to show Tower's Open Quickly window.

By default, the last opened repositories are shown. Simply start typing the name of a repository to begin searching.

#### **Learn More**

Our documentation has more tips, tricks, and keyboard shortcuts for you: [Tower Help](https://www.git-tower.com/help) [Tips & Tricks](https://www.git-tower.com/help/faq-and-tips/tips-and-tricks) [Keyboard Shortcuts](https://www.git-tower.com/help/faq-and-tips/keyboard-shortcuts)